# **Guía Estados de Cuenta electrónicos**

[www.americanexpress.es/cesepapel](http://www.americanexpress.es/cesepapel)

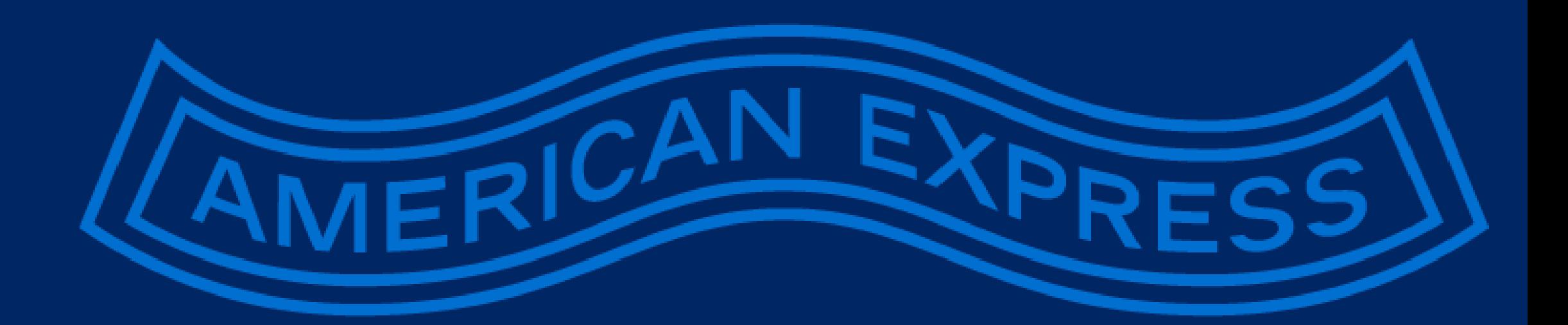

1<br>11

#### PASO 1 – INTRODUCCIÓN

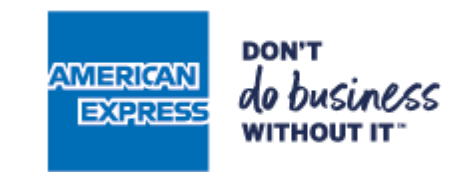

## 1.1 Entre en

[americanexpress.com/establecimientos](https://www.americanexpress.com/es/merchant/)

- Si ya dispone de una cuenta de Establecimiento online, inicie sesión con sus credenciales y [vaya al paso 3.](#page-7-0)
- Si aún no dispone de una cuenta online proceda con el siguiente paso.

 $R$ 

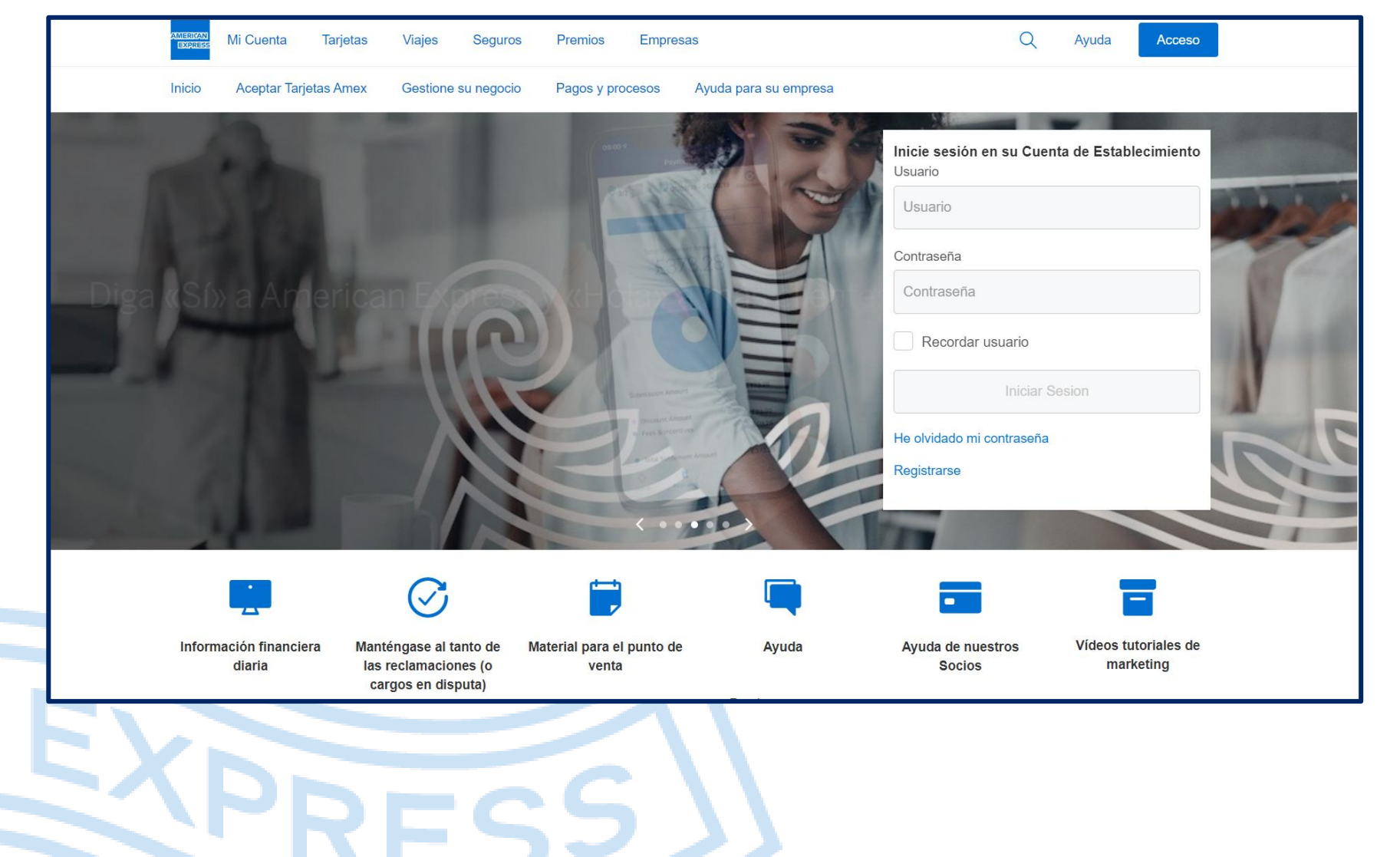

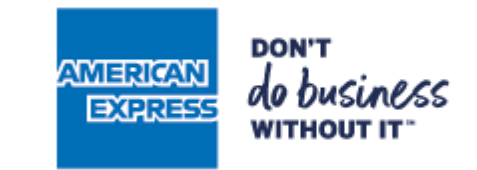

2.1 Haga clic en el enlace "Registrarse".

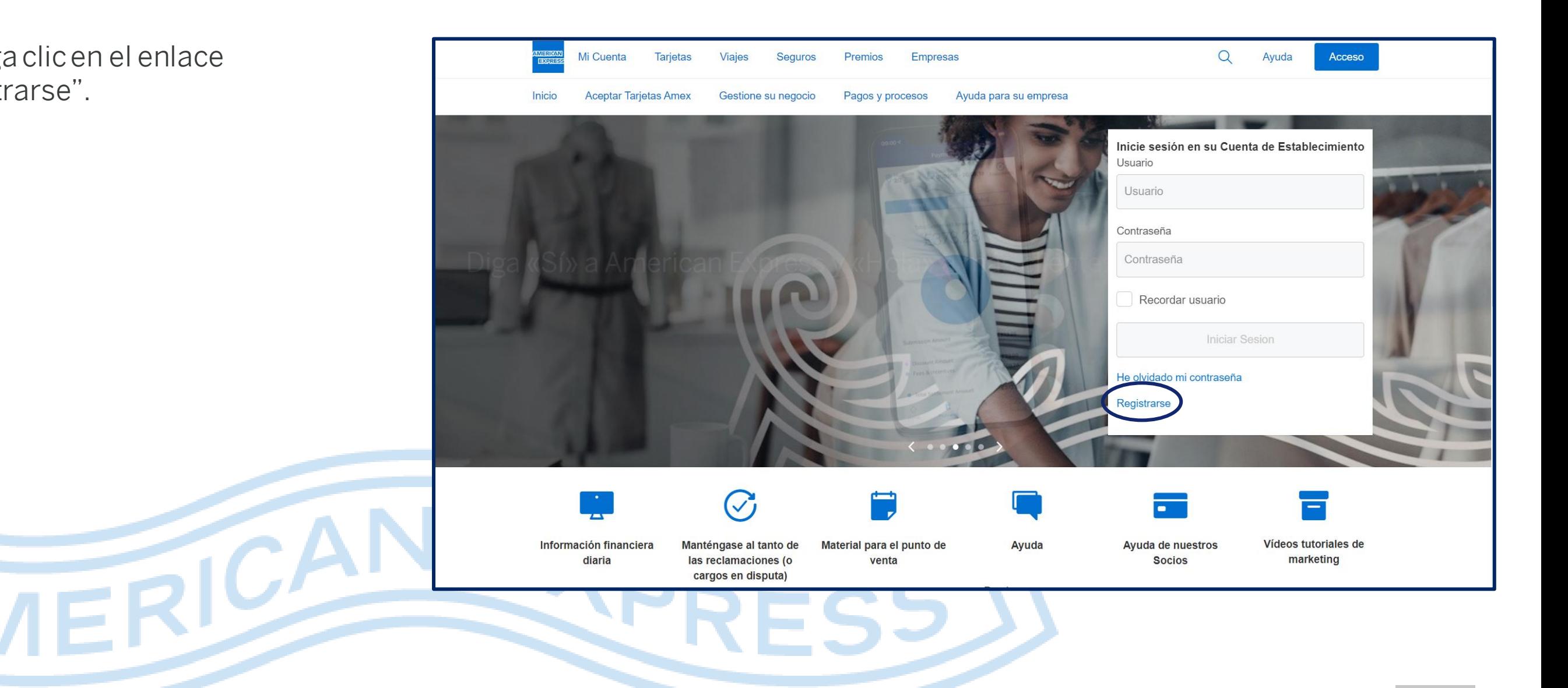

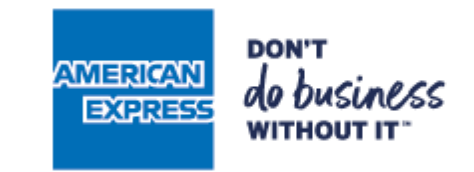

2.2 Introduzca su dirección de correo electrónico.

2.3Seleccione sus preferencias de marketing.

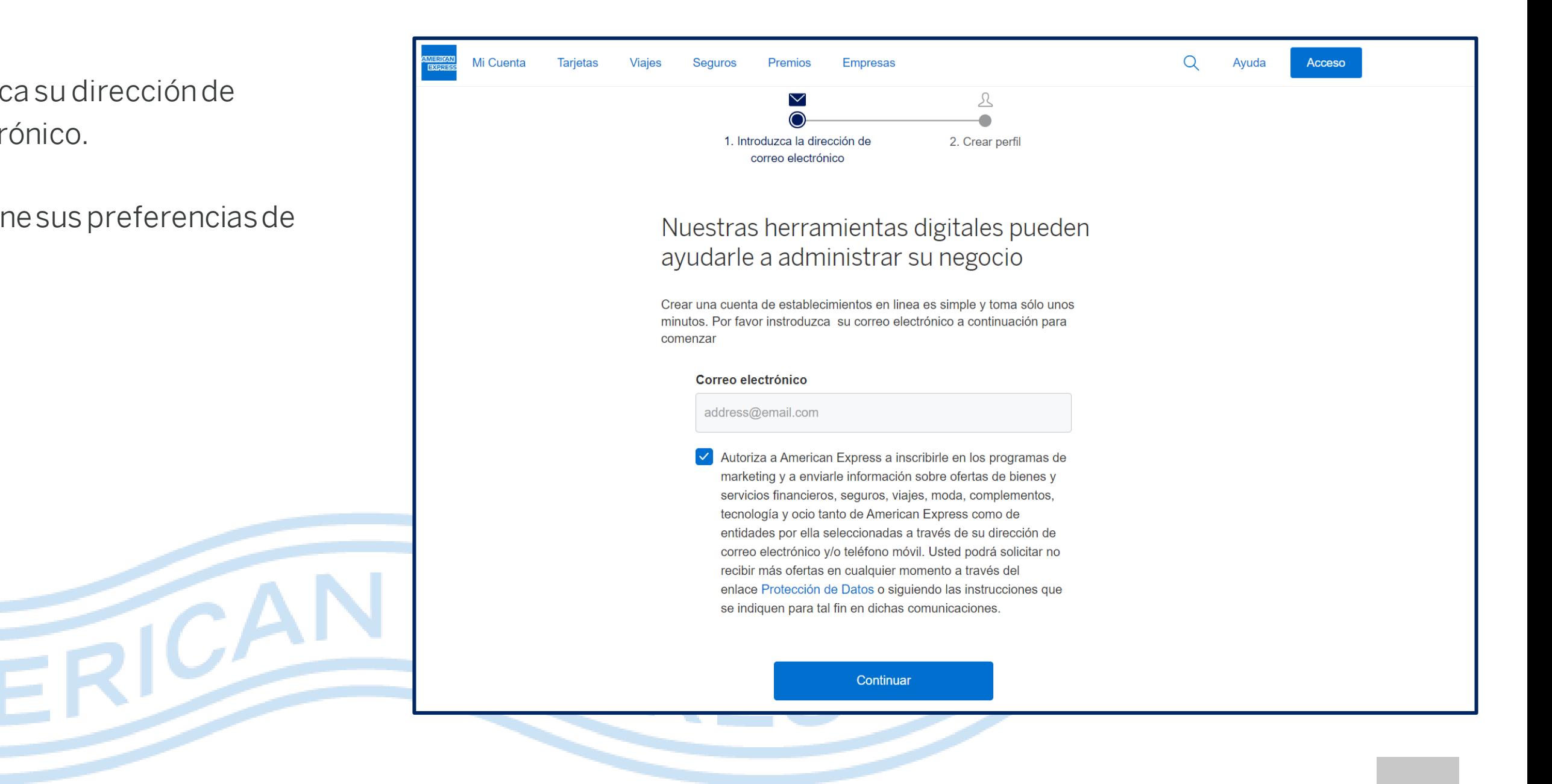

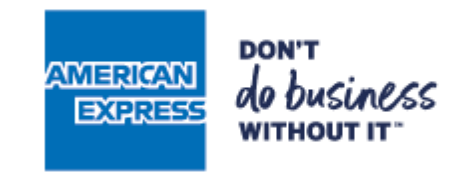

#### 2.4 Complete el formulario:

- Su Número de Establecimiento aparece en la carta que le hemos enviado.
- **E** Seleccione un usuario y contraseña.

FRICA!

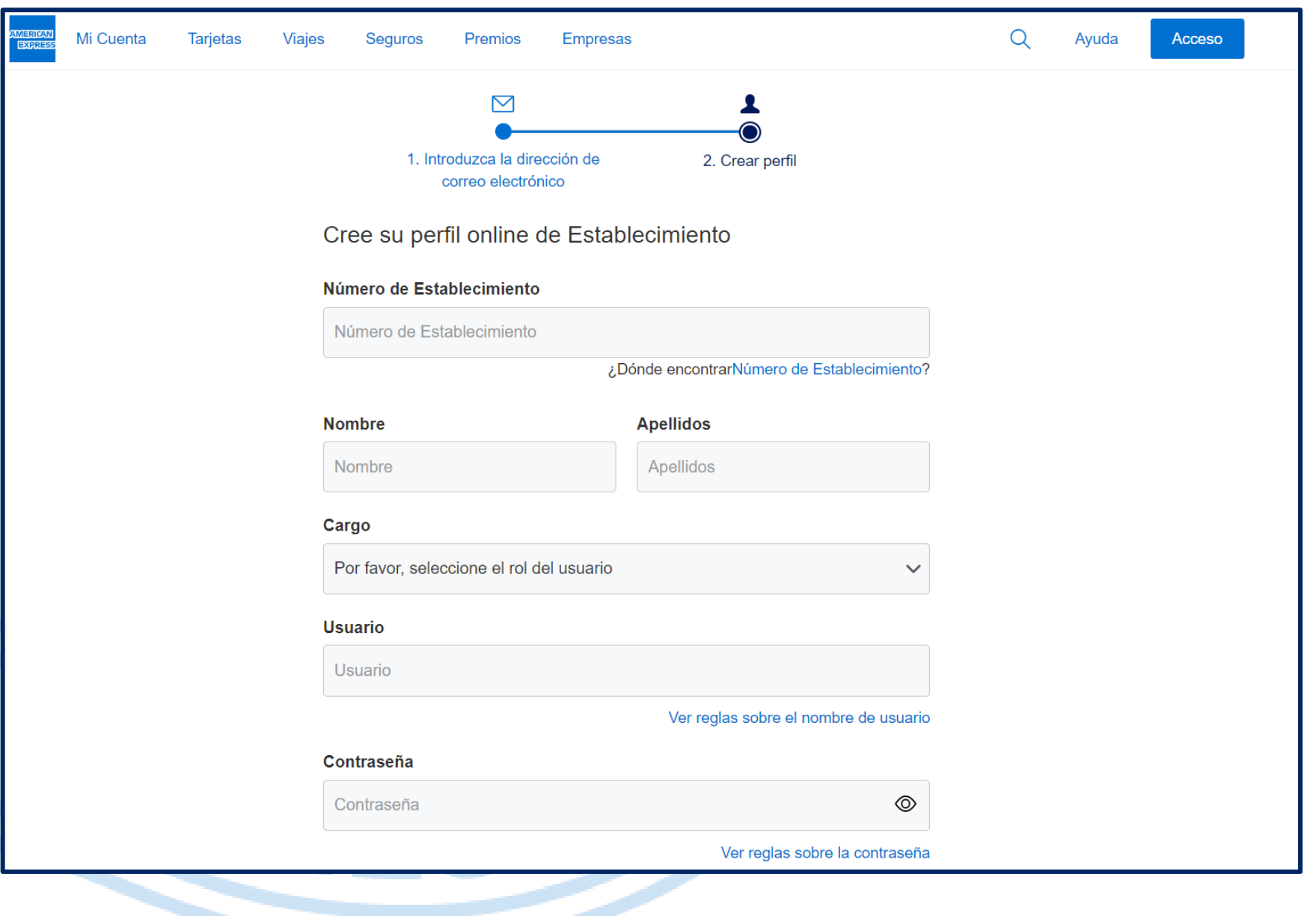

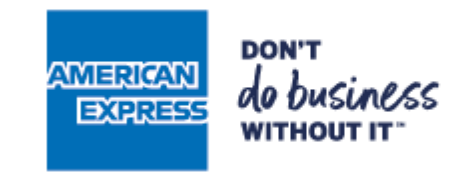

2.4Complete el formulario:

- Responda las preguntas de seguridad.
- No olvide marcar la casilla para confirmar que ha leído y aceptado los Términos de uso.

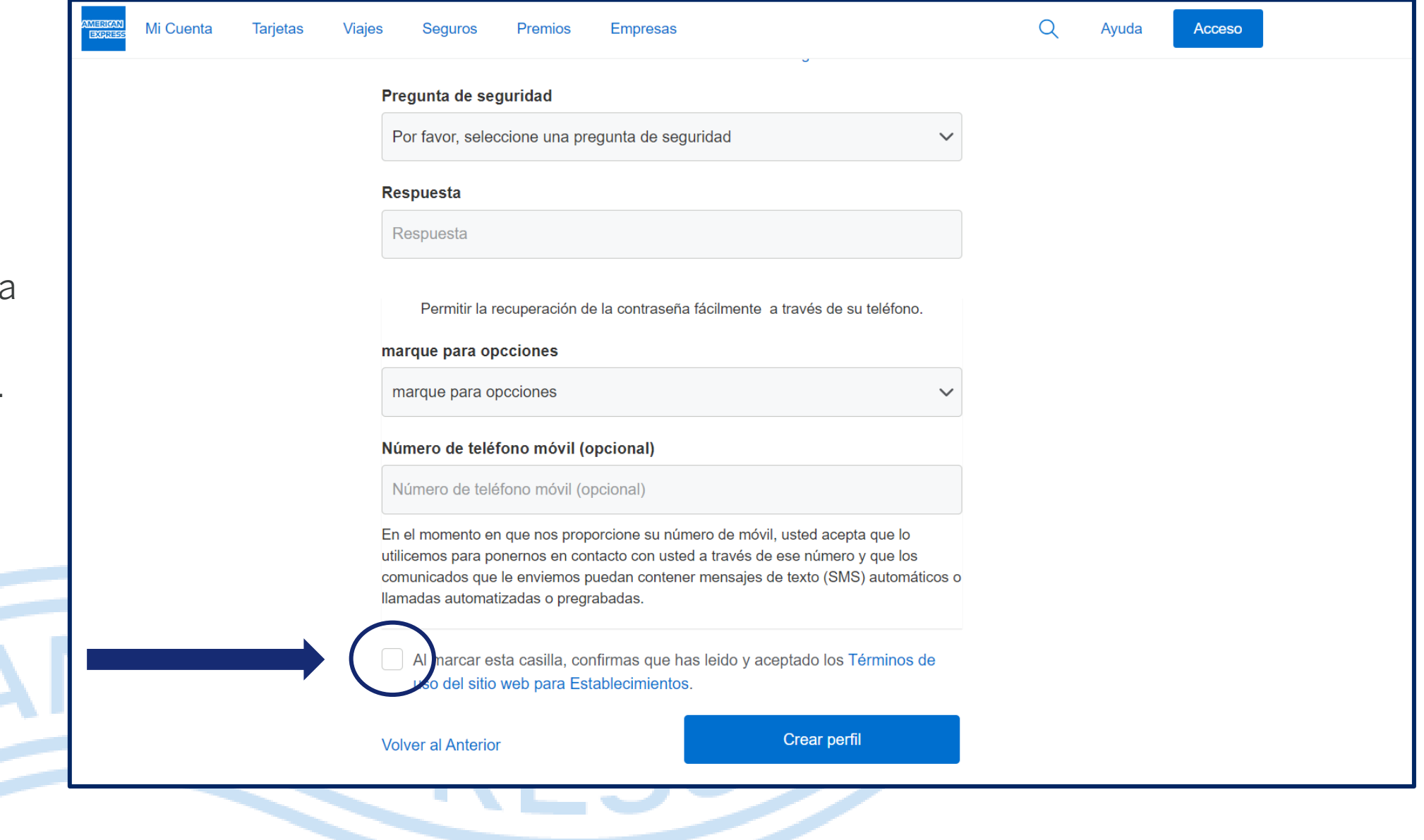

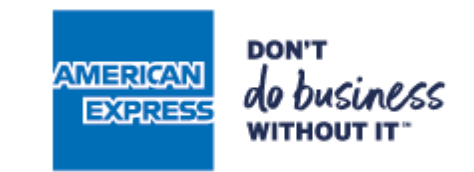

2.5Verifique su identidad. Para ello se le solicitarán los datos de su cuenta bancaria donde recibe los pagos de American Express.

2.6Asegúrese de que el servicio "Ver pagos" está seleccionado.

 $\overline{P}$ 

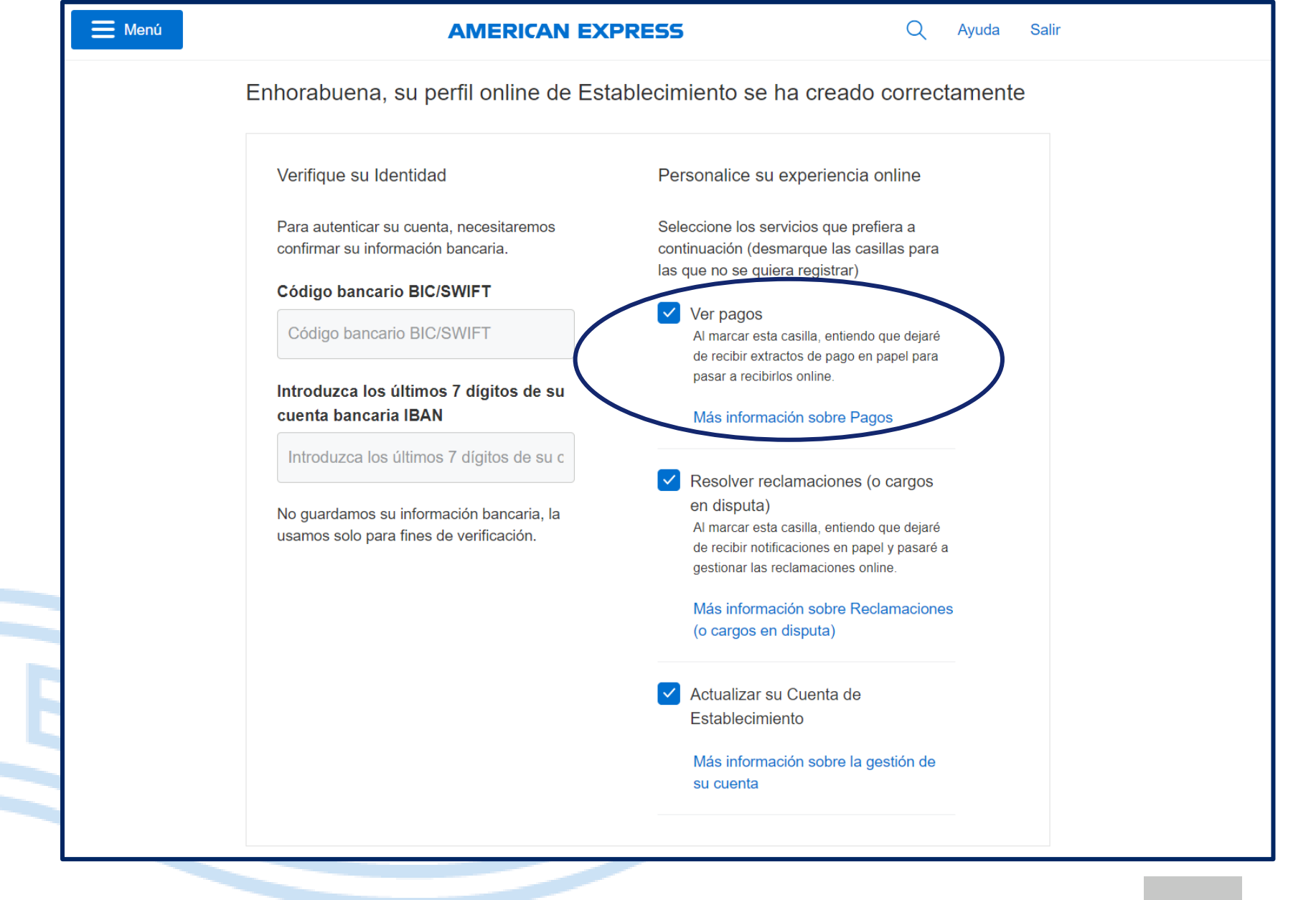

#### <span id="page-7-0"></span>PASO 3 – DAR DE ALTA EN EL SERVICIO DE PAGOS

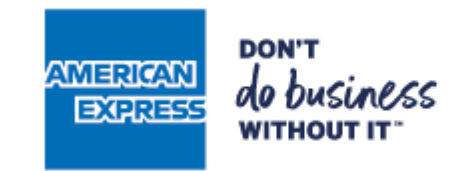

3.1Vaya a la sección "Perfil y Ajustes" y seleccione la opción "Gestionar ubicaciones".

ERICA

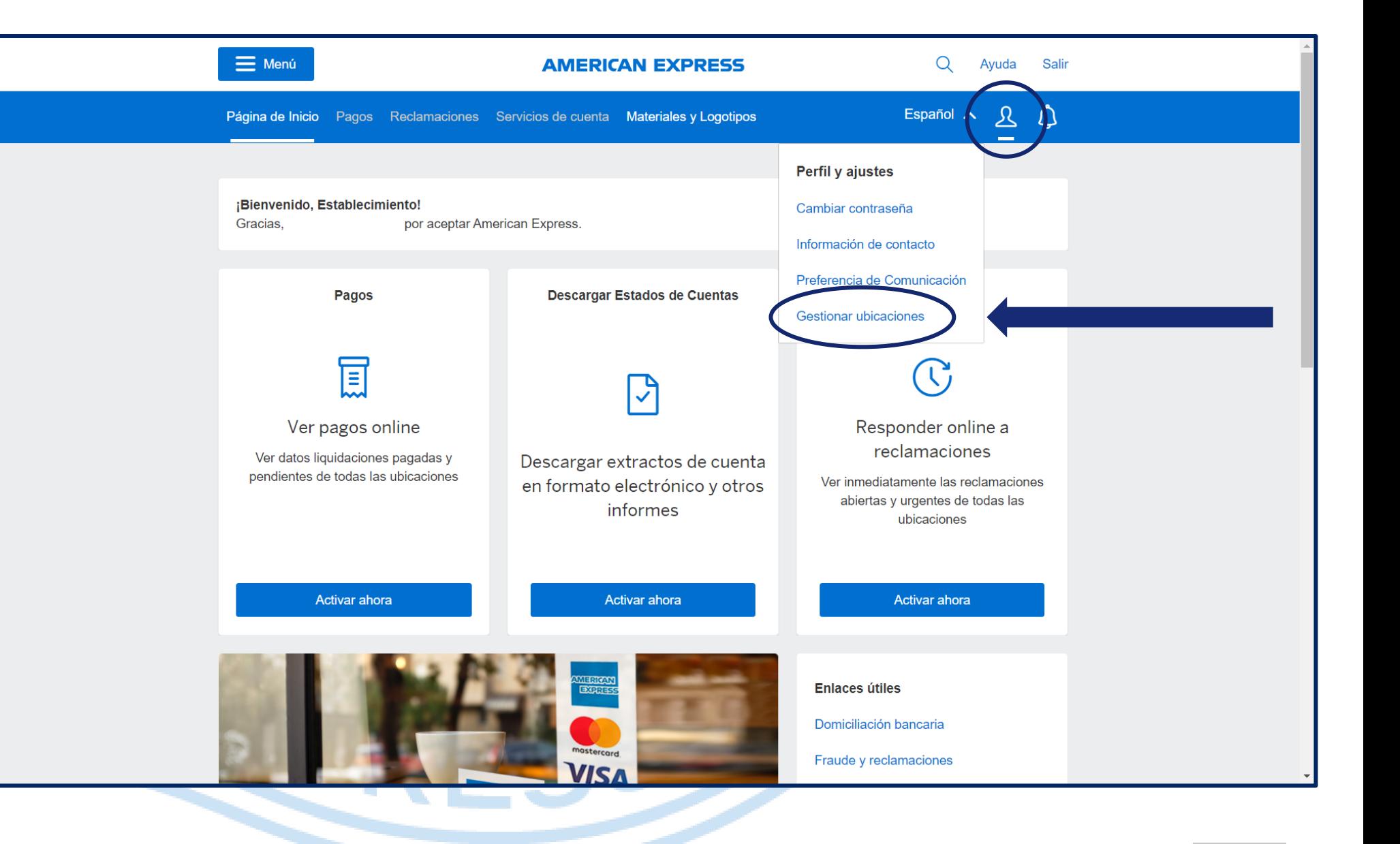

#### PASO 3 – DAR DE ALTA EN EL SERVICIO DE PAGOS

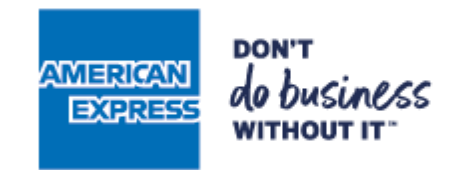

3.2Compruebe que la opción "PAGOS" está activada.

- Al activar el servicio "PAGOS" dejará de recibir los estados de cuenta en papel para comenzar a recibirlos online.
- Si no tenía el servicio "PAGOS" activado, deslice el botón a la derecha y vaya al paso siguiente.

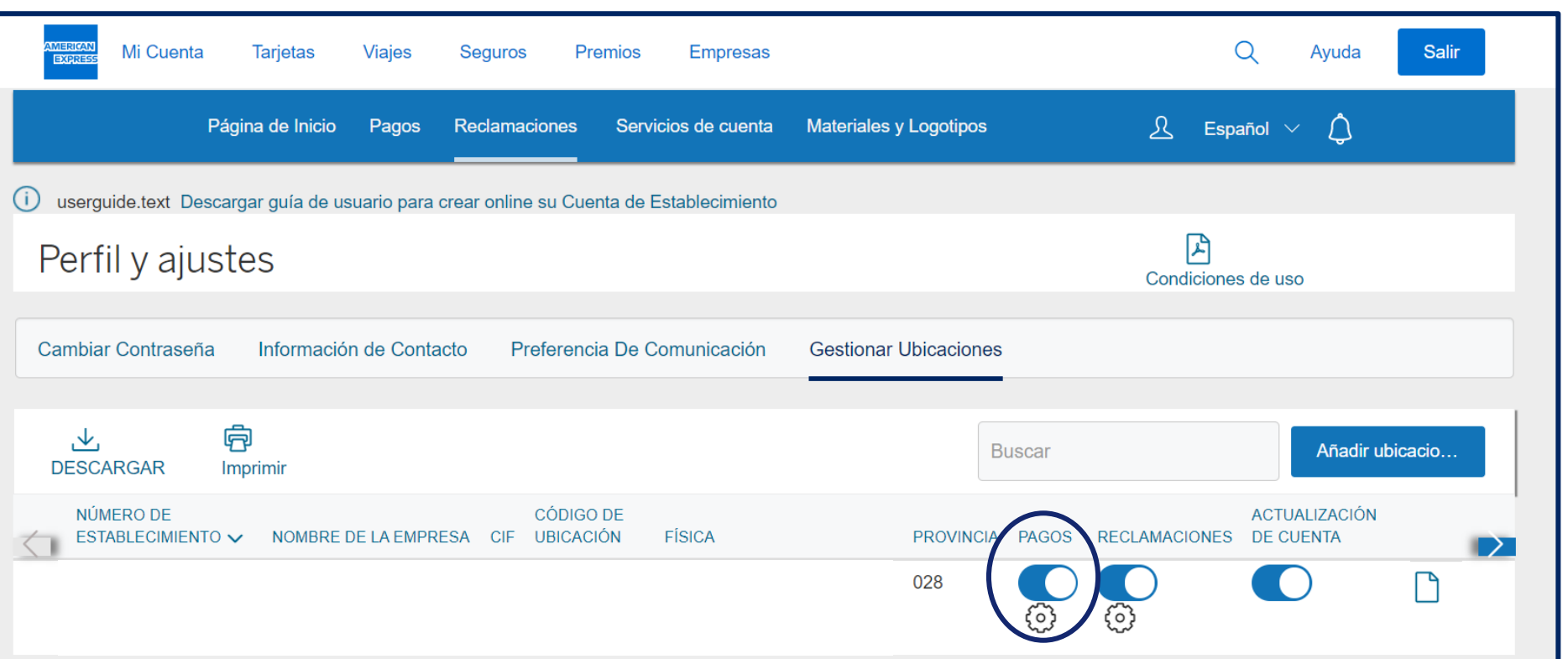

#### PASO 3 – DAR DE ALTA EN EL SERVICIO DE PAGOS

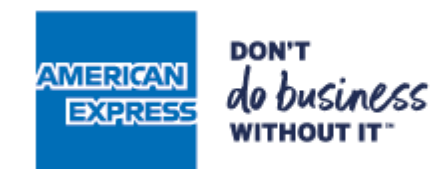

3.3Al activar el servicio "Ver pagos" se solicitarán datos sobre la cuenta bancaria donde recibe los pagos de American Express a modo de verificación.

▪ Complete los datos bancarios para finalizar el proceso.

RICA

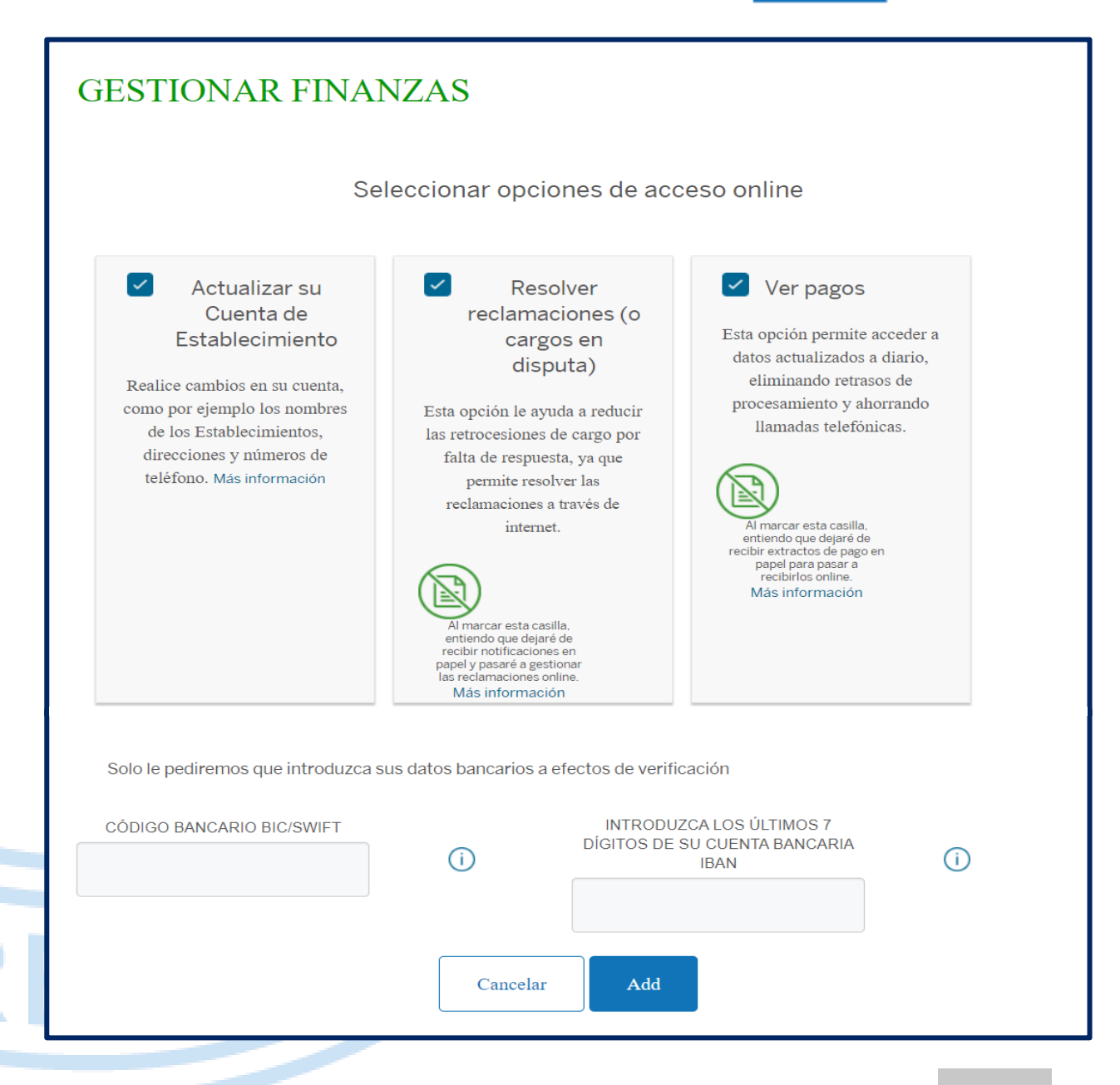

### PASO 4 – CONFIRMAR DIRECCIÓN DE CORREO ELECTRÓNICO

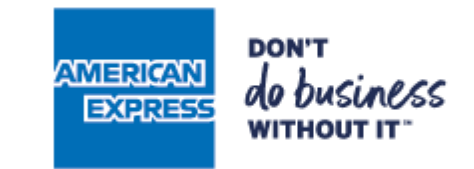

4.1Acceda a la sección "Perfil y ajustes" y seleccione la opción "Información de contacto".

FRICAN

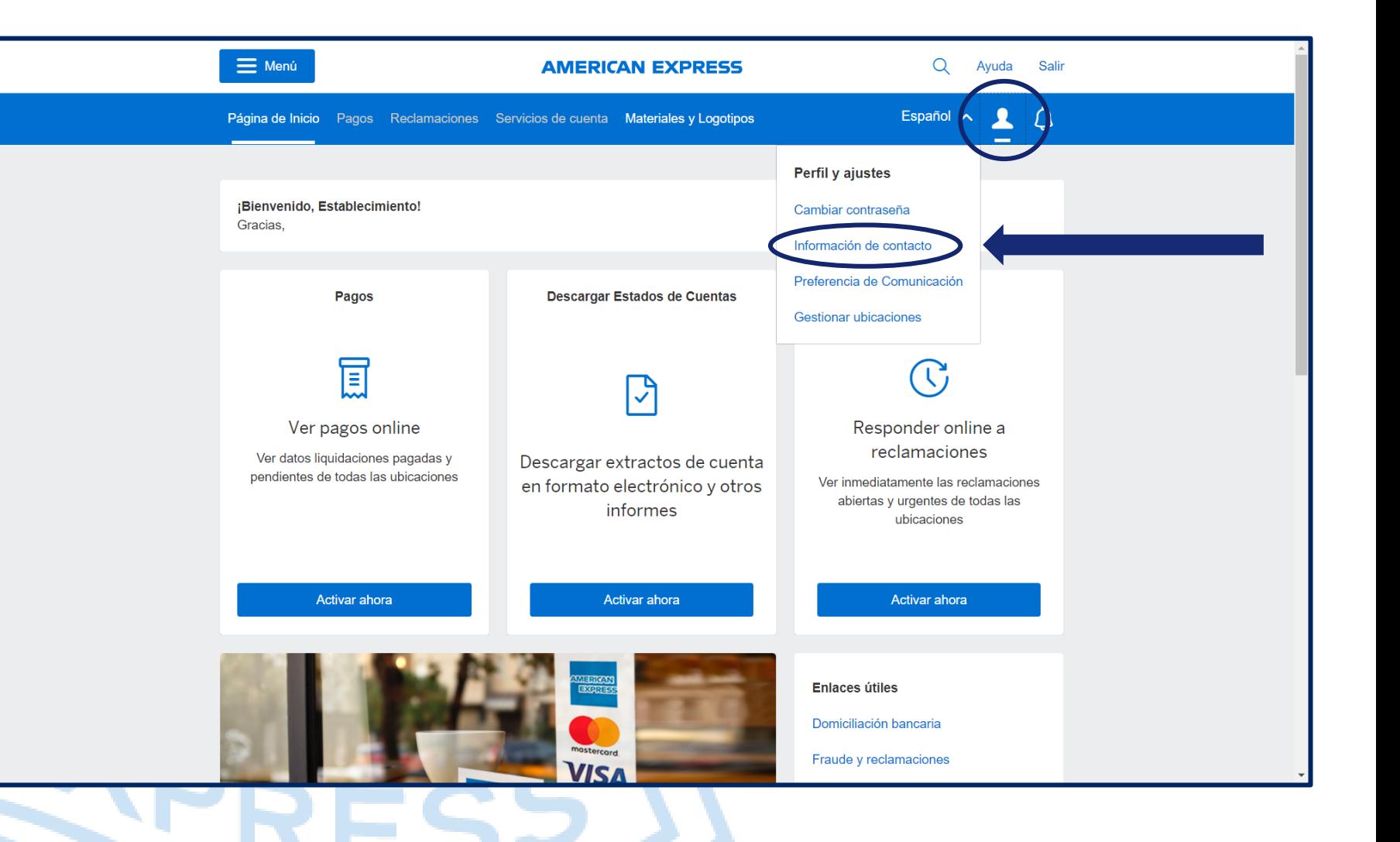

#### PASO 4 – CONFIRMAR DIRECCIÓN DE CORREO ELECTRÓNICO

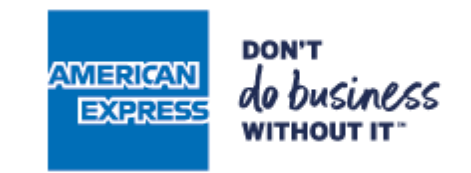

4.2Compruebe que la dirección de correo electrónico para las notificaciones de pagos es correcta.

4.3Si desea modificar el correo electrónico, haga clic en "Editar".

FRICA

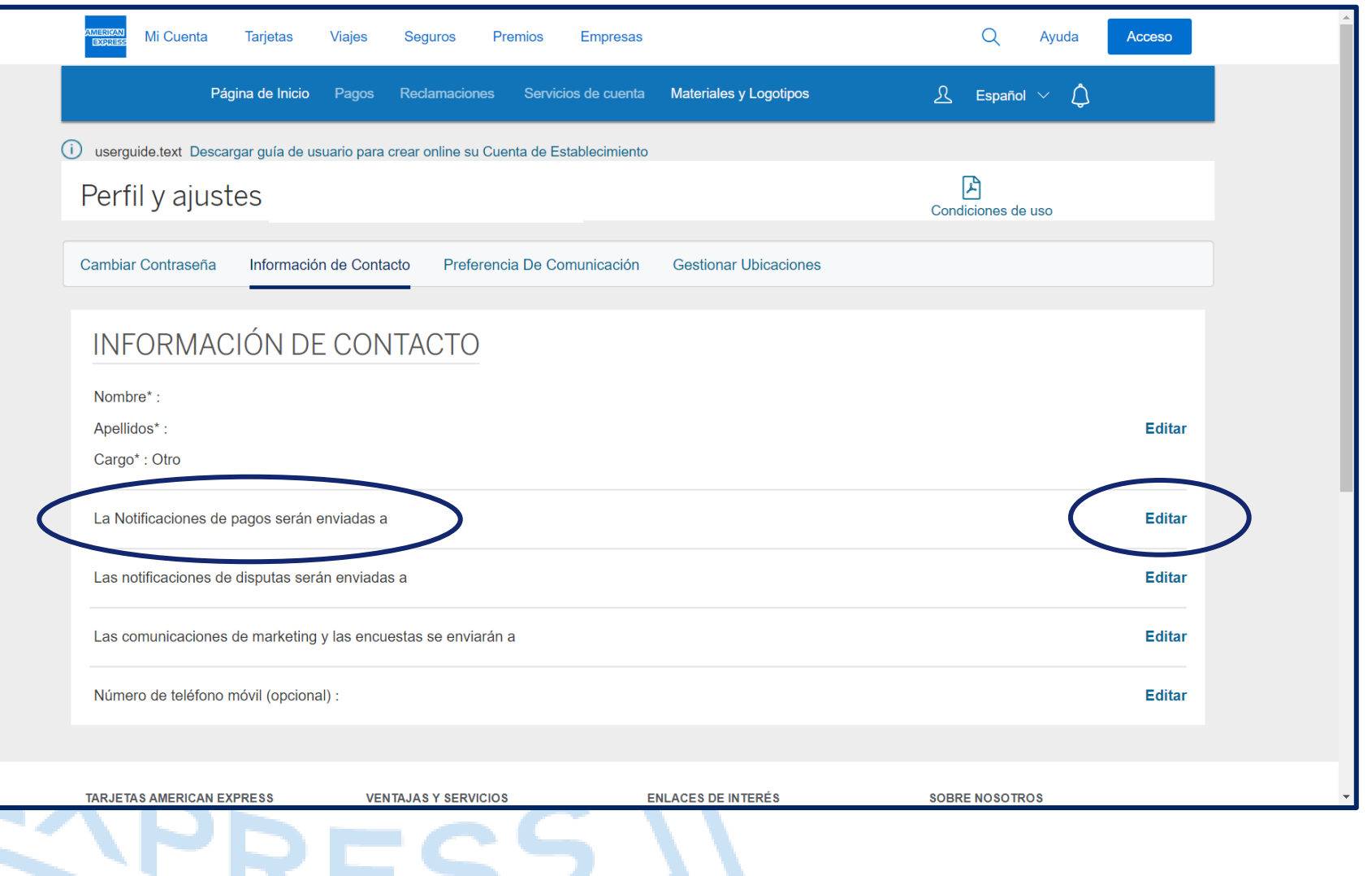

### PASO 4 - CONFIRMAR O CAMBIAR DIRECCIÓN DE CORREO ELECTRÓNICO

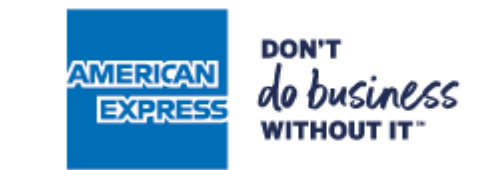

4.4 Introduzca la nueva dirección de correo electrónico, y haga clic en guardar.

 $E[CH]$ 

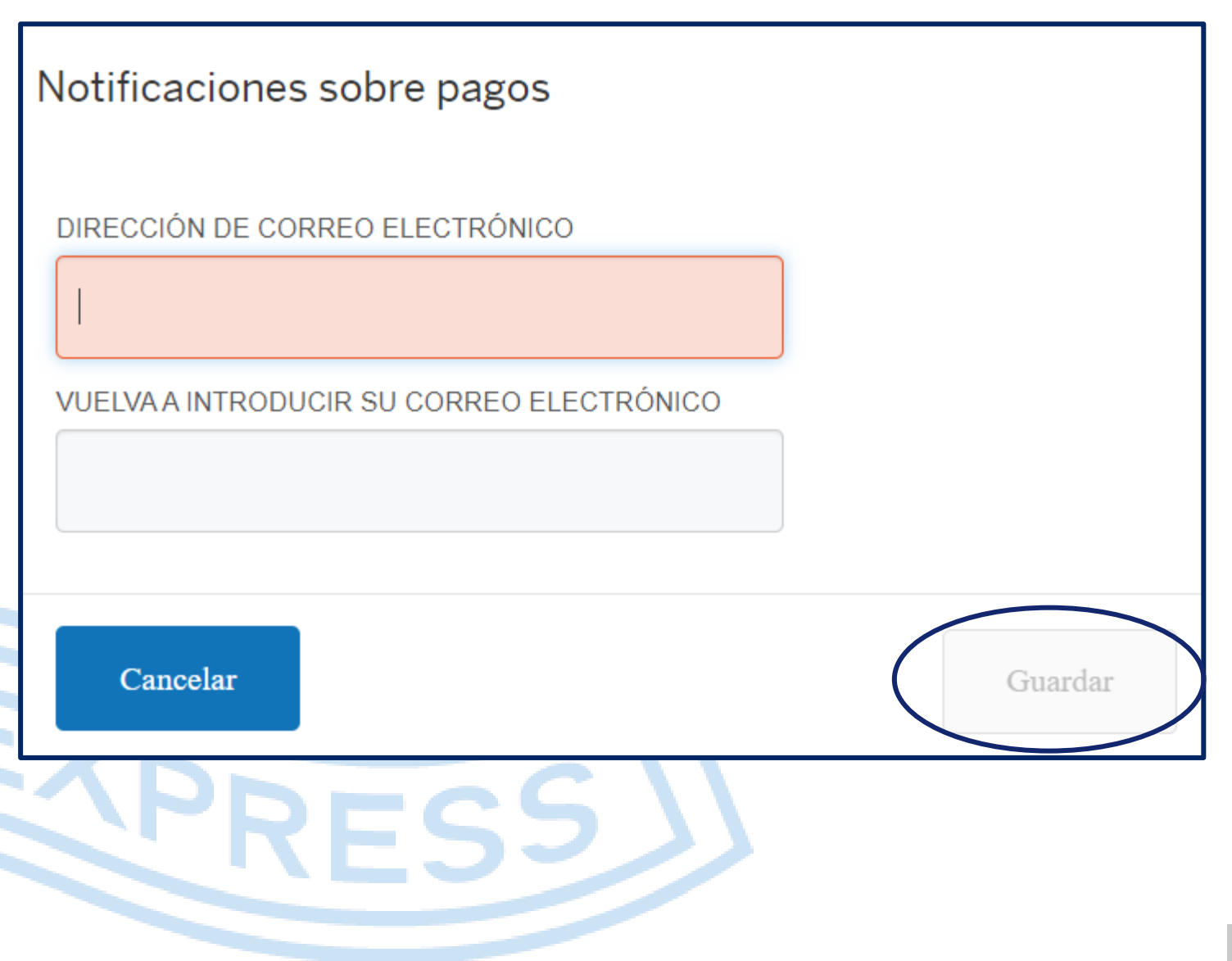